## Rithmic Certification Instructions

Rithmic is requiring all users that access market data through their systems to electronically agree to the Market Data License and to self-certify. In order to do this you must log in via R|Trader to accept the certification. To download R|Trader please try one of the following links.

<https://rithmic.com/rtrader.msi> <http://www.visionfinancialmarkets.com/Services/platforms/RithmicTrader.msi>

Before logging into R|Trader please log out of your primary trading platform.

Once you have installed R|Trader please launch it. You will get a login screen that looks like this.

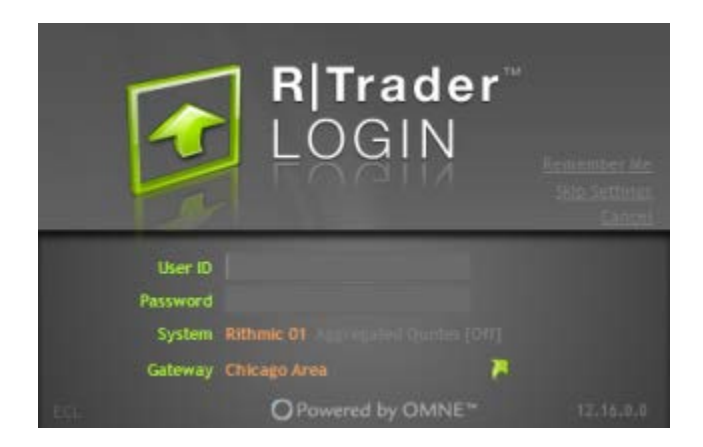

You do not need to update the System unless it is blank or you are in Paper Trading. Here are the 2 main settings:

Live trading: Rithmic 01 Paper Trading: Rithmic Paper Trading

The User ID would be the username Vision issued to you in order to connect to live market data. This username would have been emailed to you when you 1<sup>st</sup> were setup with live trading or with a demo. For live trading this username is typically the  $1<sup>st</sup>$  letter of your  $1<sup>st</sup>$  name, followed by your last name with the platform abbreviation at the end. Here are a few examples.

If your name was John Smith: NinjaTrader username: JSmithNT eSignal username: JSmithES Vortex username: JSmithVT

This username is CASE sensitive.

Once you log in you will receive a popup window with 2 links.

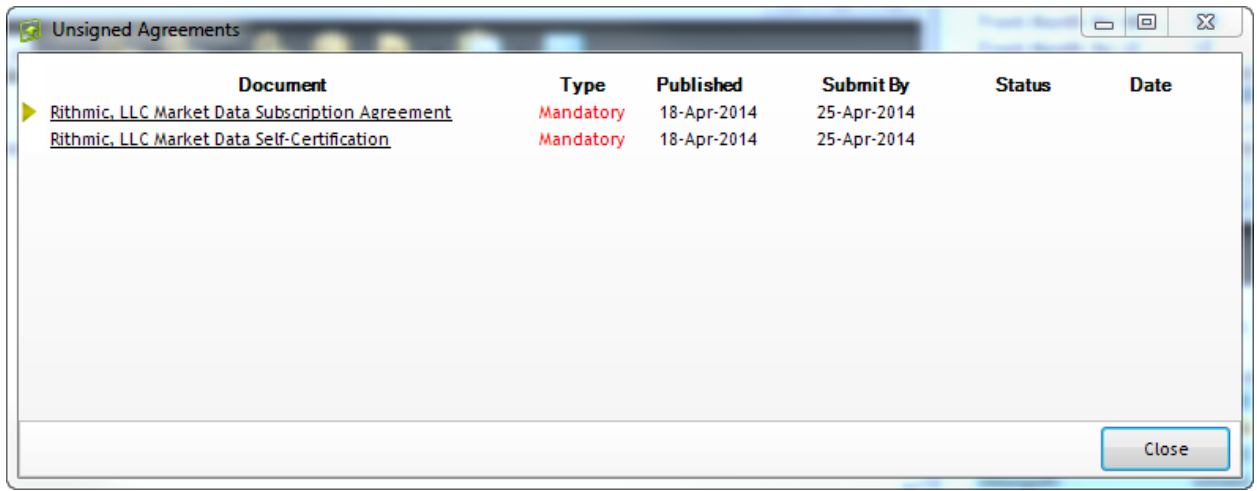

The Market data Subscription Agreements link requires you to read through to the bottom of the form. At that time the Accept button will become active.

The Market Data Self Certification link will bring up the following window. Please note the choices at the bottom of this window. Please read the qualifications and select Professional or Non-professional. If you need assistance determining your status please contact your broker.

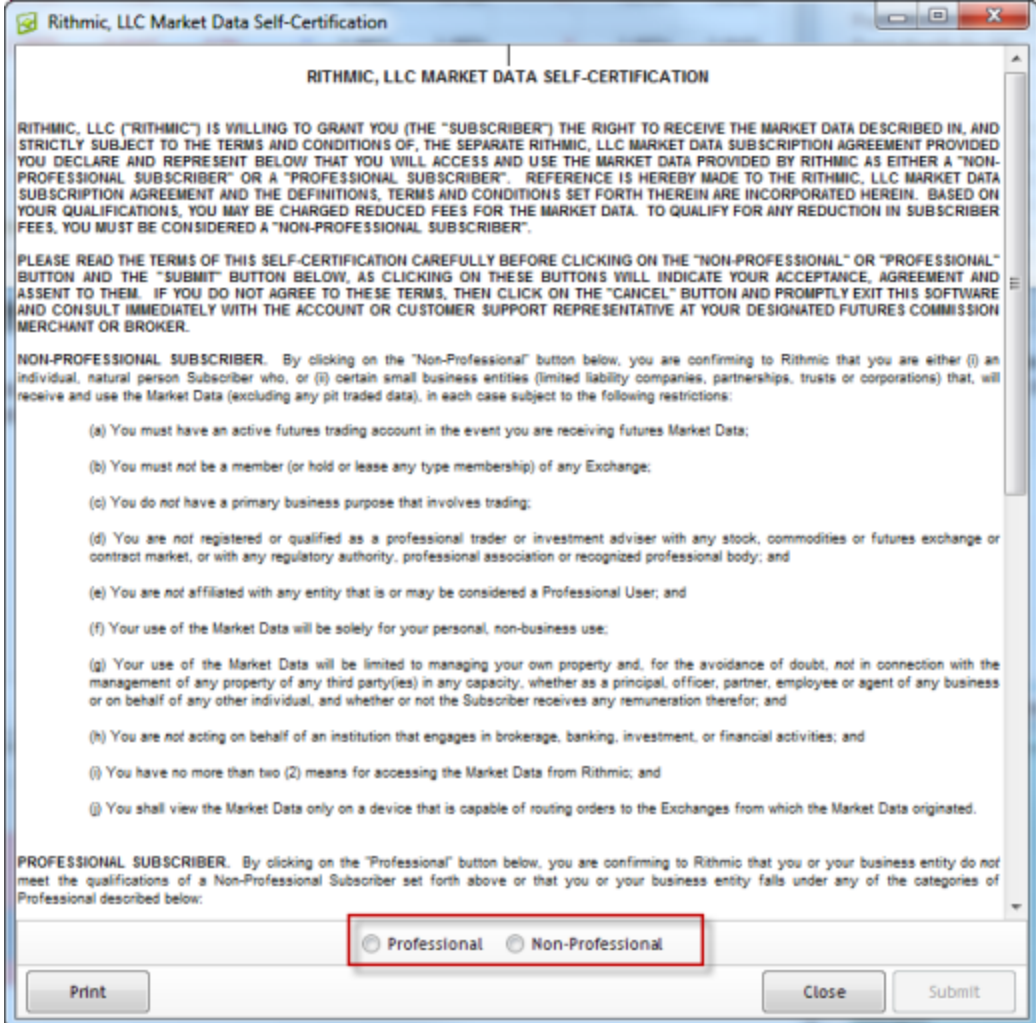

To exit R|Trader you can click on the red X in the top right corner or click on File –Exit. You do not need to save the settings.

You only need to log in 1 time and accept the agreement and self-certify. If you have more than 1 username that connects to the Rithmic infrastructure you will need to log in with each username and accept the agreements. You do NOT need to reinstall R|Trader every time.

Once you have certified your username you can uninstall R|Trader if you like. The easiest way to do this is to run the R|Trader installer again and select remove.

Once you have completed these steps you are done and can log back into your primary trading platform.